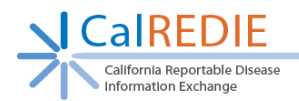

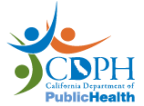

## *Transferring an Incident between LHJs*

When a LHJ receives a report for another CalREDIE jurisdiction, it is not required that the incident be entered in CalREDIE. Information may be faxed or sent manually if resources do not allow CalREDIE entry. If the incident is entered in CalREDIE, any accompanying information (original reports, lab reports, etc.) should be scanned and added to the Electronic Filing Cabinet (EFC).

This section describes the protocol for transferring incidents to another jurisdiction within CalREDIE. **In order to transfer an incident within CalREDIE, the jurisdiction that the incident is being transferred to must be a CalREDIE jurisdiction.** It is also necessary to contact the jurisdiction that the incident was transferred to and let them know of the transfer. A list of current CalREDIE jurisdictions and their contact information can be found on the **[CalREDIE](https://www.cdph.ca.gov/Programs/CID/DCDC/Pages/CalREDIE-HELP.aspx) Help** website.

Steps to Transfer an Incident Within CalREDIE **(Figure 7)**:

- 1. Verify that the jurisdiction the incident is being transferred to is a CalREDIE jurisdiction.
- 2. Navigate to the Case Investigation tab of the incident to be transferred.
- 3. Using the *Jurisdiction* dropdown, select the jurisdiction the incident is being transferred to.

**Note:** The primary jurisdiction has read/write access to the incident.

4. Notice that your jurisdiction automatically becomes the *Secondary Jurisdiction*.

**Note:** The secondary jurisdiction has read-only access to the incident.

- 5. Change the Process Status field to "Jurisdiction Transfer".
- 6. Click *Submit*. The incident is now transferred.
- 7. Contact the jurisdiction that the incident was transferred to via fax, phone or email. Use the Incident ID to reference the incident.

## **(Figure 7)**

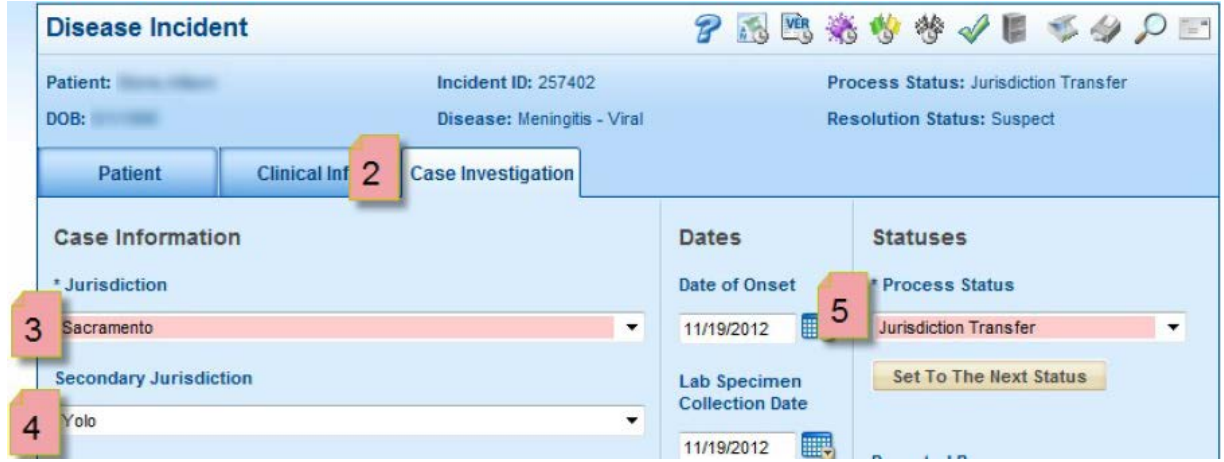